## 1 Yahoo!プロモーションの登録方法

それでは YDN で使うヤフープロモーション広告の登録方法をお伝えしていき ます。

ただ、その前に確認していただきたいのですが、ヤフープロモーションに登録 する際に入力するメールアドレスが必要です。

そして、そのメールアドレスですが、フリーメールアドレス以外のものを用意 <mark>指定ください。Gmail やヤフーメールなどのフリーメールアドレスは使うこと</mark> ができません。

それでは解説していきます。まず、下の URL にアクセスしてヤフープロモーシ ョン登録画面に進んでください。

http://marketing.yahoo.co.jp/service/promo/sign-up/

こちらのページに表示されている「お申込情報の入力」をクリックします。

# プロモーション広告 お申し込みの前に

#### はじめてYahoo!プロモーション広告にお申し込みの方

Yahoo!プロモーション広告にお申し込みいただくと、以下のサービスをご利用いただけます。

- · スポンサードサーチ
- · Yahoo!ディスプレイアドネットワーク (YDN)
- · ツイッターの広告サービス「Twitter広告」

「お申し込み情報の入力」を押して、Yahoo! JAPANビジネスIDの取得に必要な情報を入力してください。

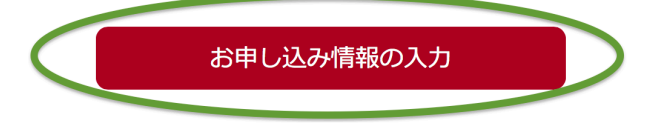

すると、次のような画面に切り替わります。

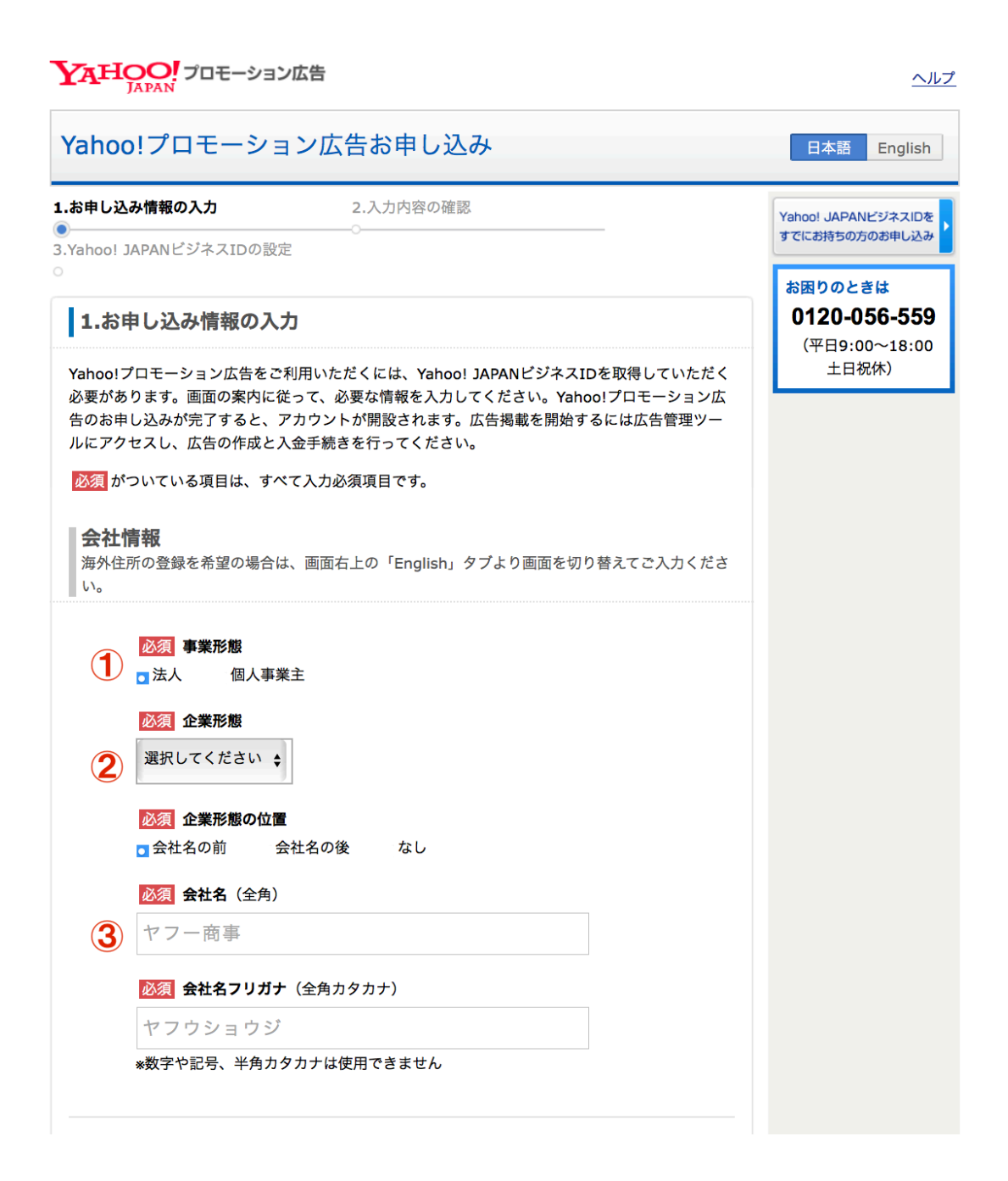

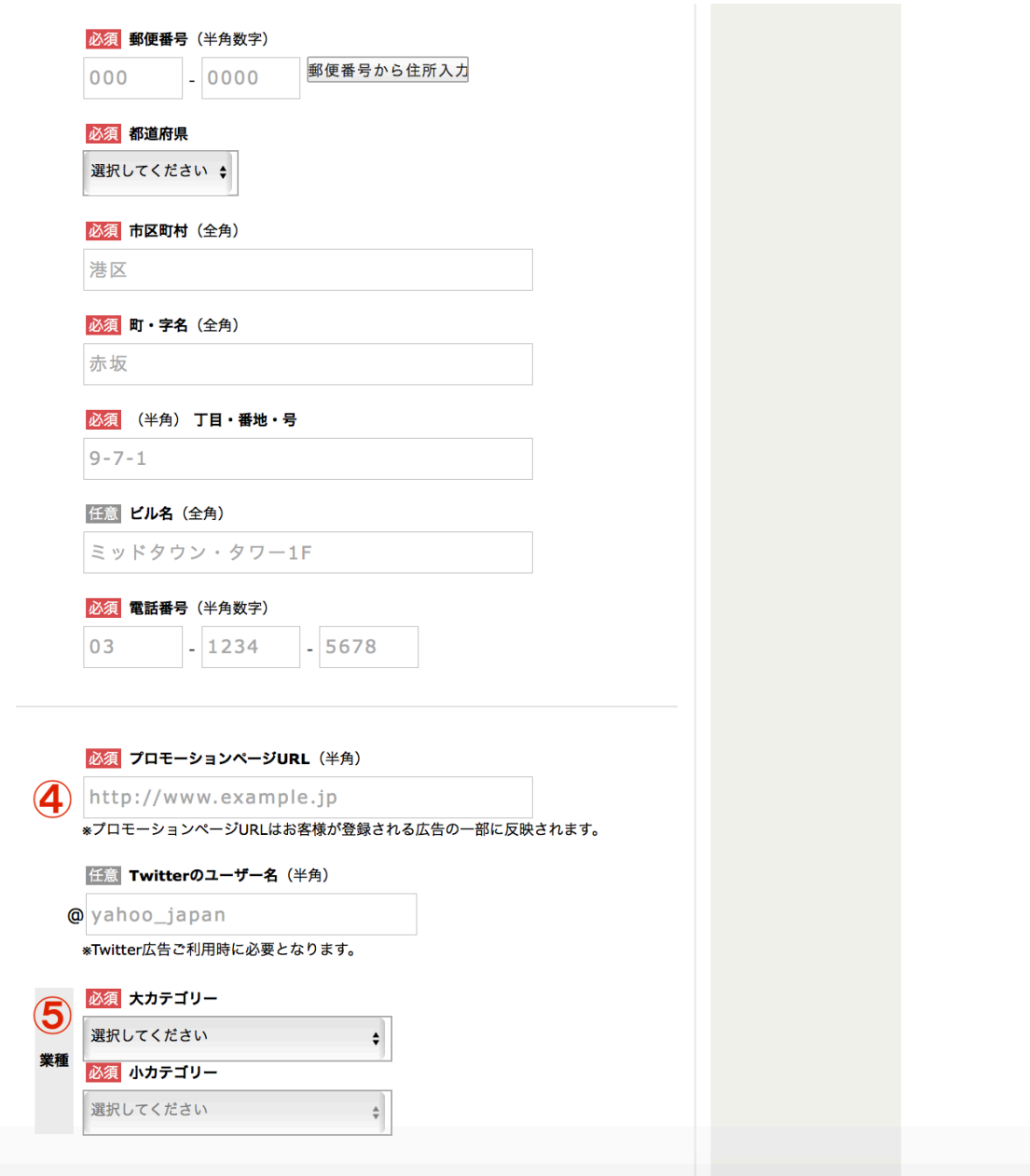

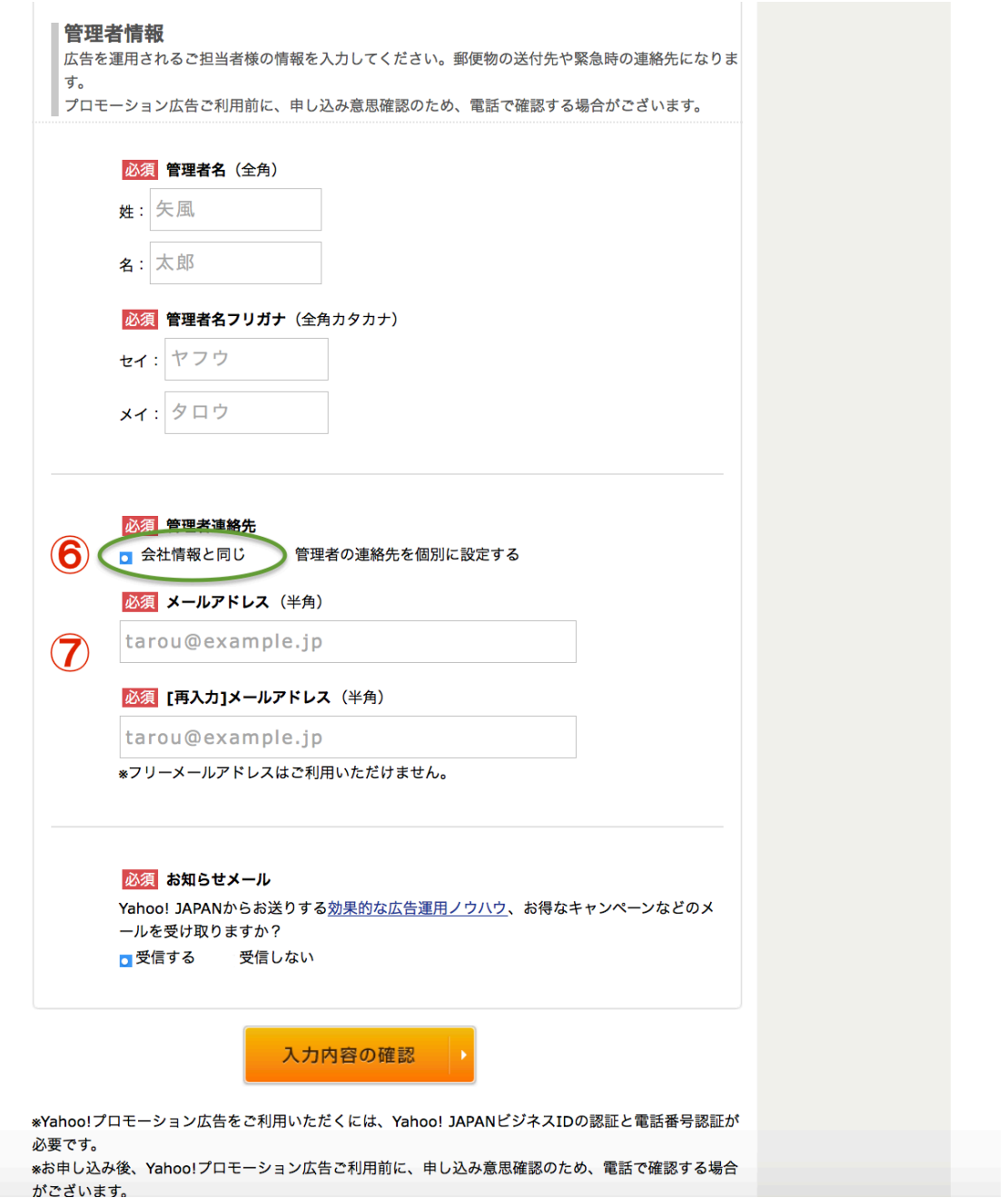

案内にそって入力をしていけば大丈夫です。ただ、いくつかポイントが有りま すのでそこについて解説しますね。

1 2 法人か個人となっていますが、個人でもできるので「個人事業主」を 選択しましょう。それを選択すれば②の企業形態の部分は消えます。

3 会社名となっていますが、個人名か屋号でも構いません。

\*なお、個人事業主の場合は後ほどプロモーションページ URL で入力するサイ ト内に、ここで入力する名称と同じものを運営責任者としてわかるように記載 しておきましょう。例えば、ブログであれば運営責任者を記載してある記事を 投稿しておけば大丈夫です。

④ お持ちのブログやサイトであれば大丈夫です。無料ブログでも大丈夫。た だし、先ほどお伝えしたとようにサイト内で運営責任者がわかるようにしてお きましょう。

\*運営責任者の記載の仕方は次のページをご覧ください\*

⑤ こちらはどのようなカテゴリでも大丈夫です。ここで選んだカテゴリ以外 のものをアフィリエイトできないということは一切ありませんので。

⑥ 会社情報と同じをチェックします。

⑦ メールアドレスですがフリーアドレスが使えないので、携帯電話のキャリ アのメールアドレスを使うか、プロバイダのアドレスなどを使うようにしてく ださい。

入力が完了したら、「入力内容の確認」をクリックします。

# \*運営責任者の記載の仕方について\*

登録するプロモーションページ URL もそうなのですが、 実際に PPC で出稿するページには

# 「運営責任者について記載したページ」

これが必要になります。

具体的に何を記載するのかというとこちらをご覧ください。

http://infoppcshop.info/ppc/hulu/tokusyo.html

ここで必ず記載が必要なのは次の項目です。

# ・運営責任者名

## ・住所

## ・電話番号

ここの運営責任者名は先程のアカウント作成時に入力する会社名や屋号です。

次に住所ですが、これはアカウント開設後に本人確認書類として公共料金の領 収書などの提出が求められます。

なので、その領収書に記載されている住所と一致する必要がありますので、 でたらめな住所を入力することはできません。

また、電話番号ですが、もちろん、携帯や固定電話でもいいのですが、 それだと抵抗を感じる人も多いと思います。

そこで、このような無料で電話番号がもらえるサービスを利用し、 そこで取得した電話番号を掲載するのもありです。

・電話番号を無料で取得できるサービスについて http://matome.naver.jp/odai/2137229344017324201

これらを記載したページを用意しましょう。 そして、実際にどのようにサイトで見せればいいのかですが、

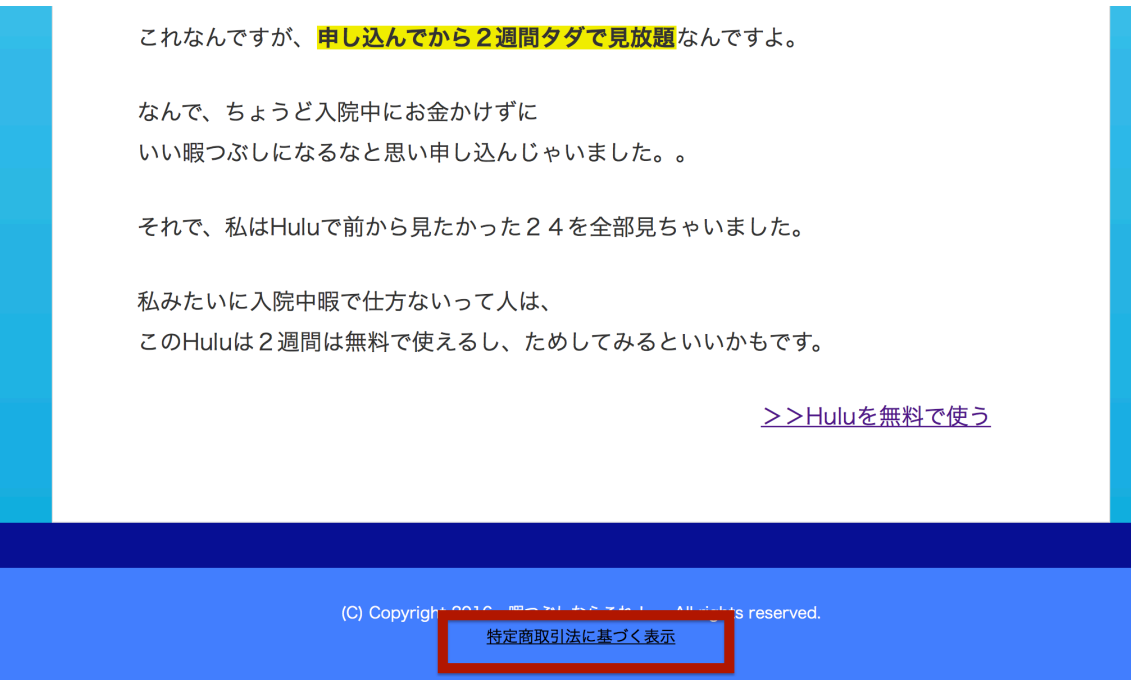

こんな感じで登録する<mark>プロモーションページや PPC で出稿する URL にア</mark> クセスした時に、運営責任者について記載されたページにアクセスできる ようにリンクが掲載されていれば大丈夫です。

なお、この「運営者責任者に関して記載したページ」へのリンクですが、YDN で広告を出すすべてのサイトにも設置する必要がありますので、忘れないでく ださい。

また、よく初心者の方が勘違いされるのですが、

ココで入力する URL=広告に出稿する URL

ではありません。

<入力の内容の確認について>

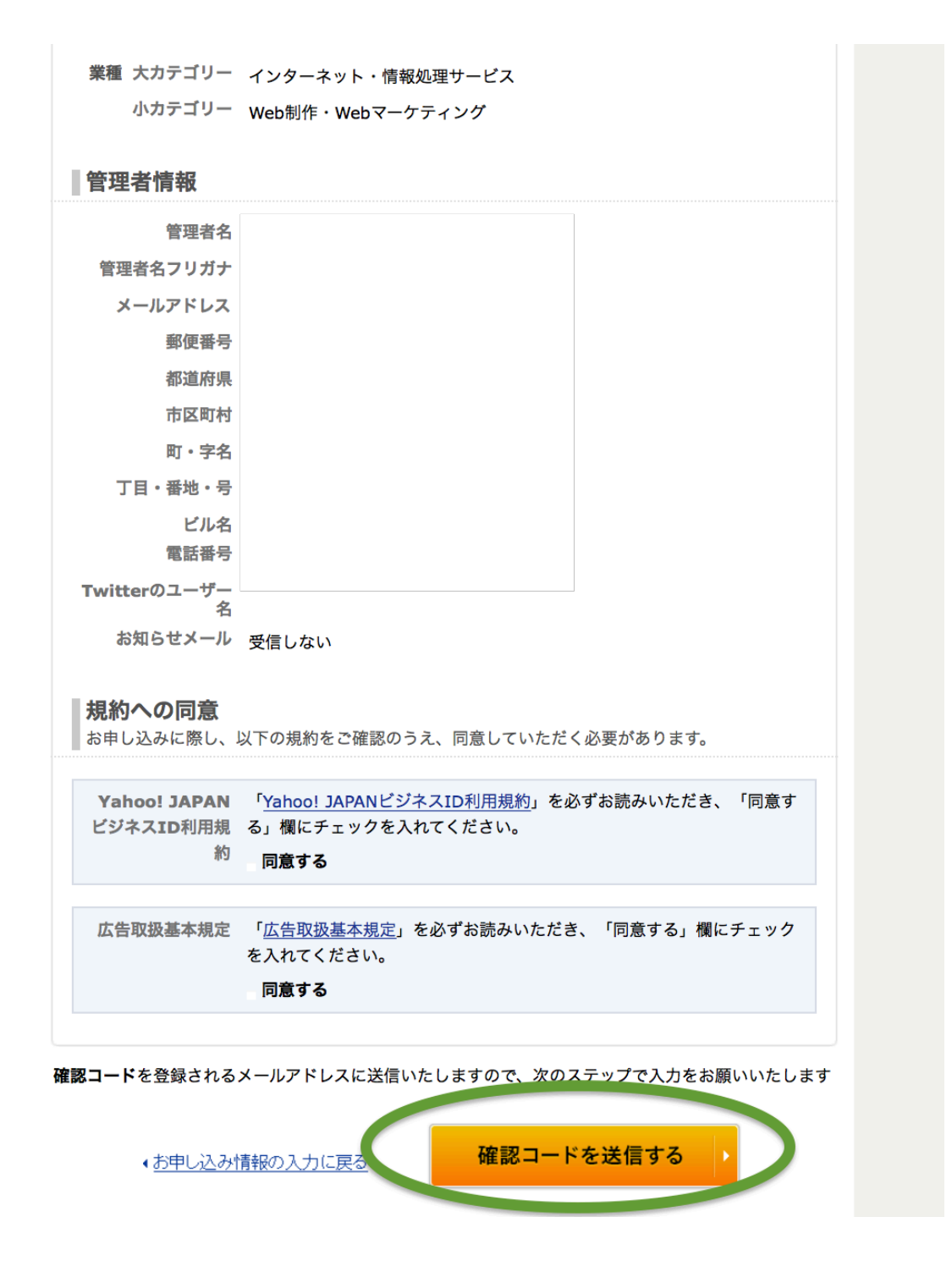

先ほど入力した内容を確認します。規約に同意できたらチェックを入れて、

「確認コードを送信する」をクリックします。

次のページが表示されたら、そのページを閉じないでください。 ページは開いたままで、メールが届いているはずなので、メールを確認します。

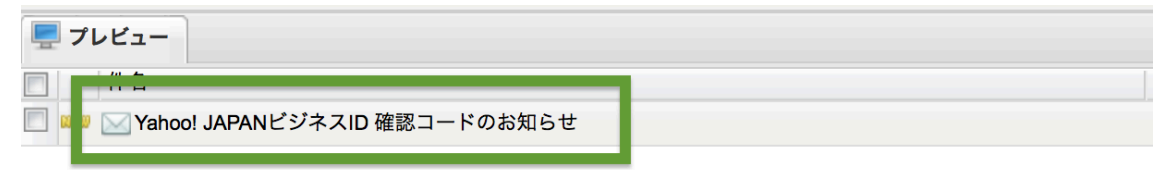

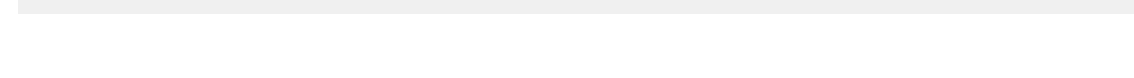

このような題名のメールが送られてくるはずです。中身を見てみましょう。

.<br>In the simulation simulation simulation simulation in the simulation of the simulation simulation simulation simulation simulation このメールは、Yahoo! JAPANより自動的に送信されています。<br>そのままご返信いただきましてもお答えすることができませんので<br>ご了承ください。 

様

いつもYahoo! JAPANをご利用いただきありがとうございます。

ご登録いただいたメールアドレスの確認手続きをお願いいたします。

Yahoo! JAPANビジネスID設定ページの確認コード入力欄に下記の数字を入力してください。 確認コードここに確認コードが記載されています \*\*\*\*\*\*\*\*\*\*\*\*\*\*\*\*\*\*\*\*\*\*

◆有効期限◆

上記の確認コードは、2016年3月8日19時59分まで有効です。

有効期限が切れてしまったり、入力前にブラウザの確認コード入力画面を<br>閉じてしまった場合には、再度はじめから申し込み手続きを行ってください。

よくあるお問い合わせ

【1.確認コードの有効期限が切れてしまった。】<br>有効期限が切れたメールは無効となります。お手数ですが、再度はじめから申し込み手続きを <u>ロンストルディッ</u>ク<br>行ってください。

【2.Yahoo! JAPANビジネスID設定ページがわからない。】<br>お申し込み過程で表示されるページになります。万一ページを閉じてしまった場合は、<br>お手数ですが、再度はじめから申し込み手続きを行ってください。

【3.申し込み状況やサービスの利用状況が知りたい。】<br>お申し込みいただいたサービスにお問い合わせください。

◇お問い合わせ方法は、以下のページからお申込みのサービスヘルプページをご参照ください。 http://business.yahoo.co.jp/help/

確認コードが記載されているので、それを覚えておきましょう。 では、メールの画面からヤフープロモーションの画面に戻ってください。

# 3.Yahoo! JAPANビジネスIDの設定

必須がついている項目は、すべて入力必須項目です。

「確認コード入力

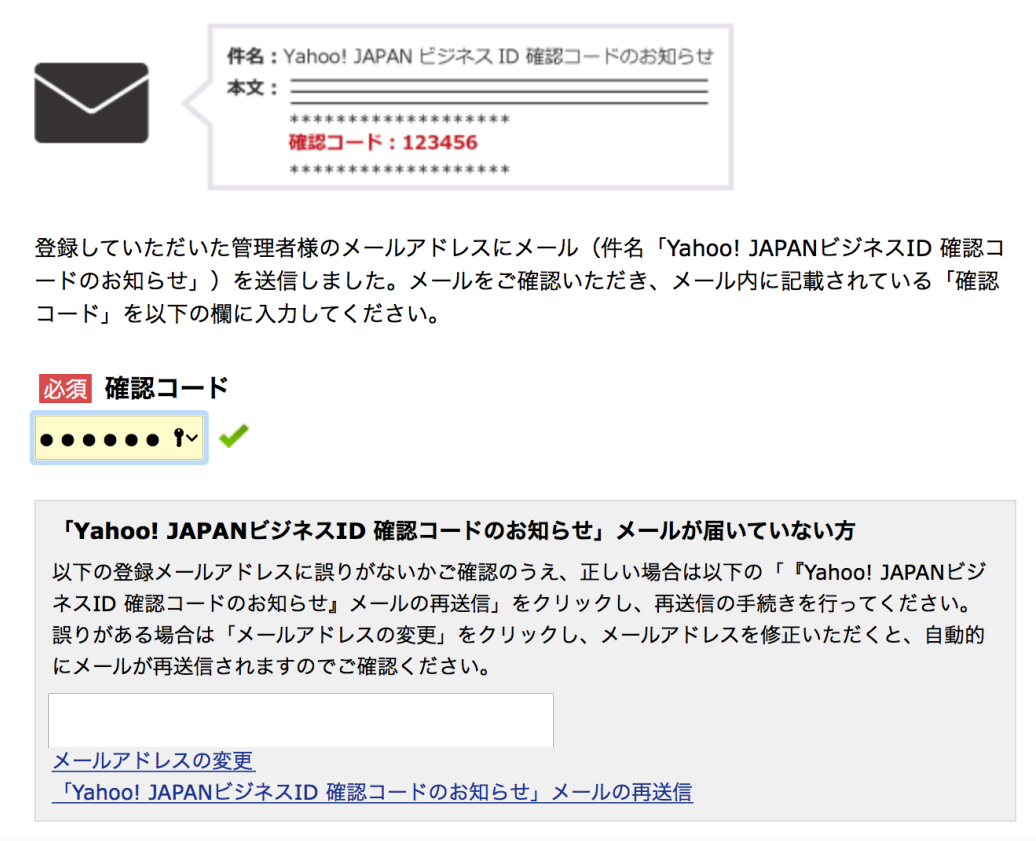

このように先ほど覚えた確認コードを入力する欄がありますので、そこに入力 をします。

そして、ページの下を見ていくと、

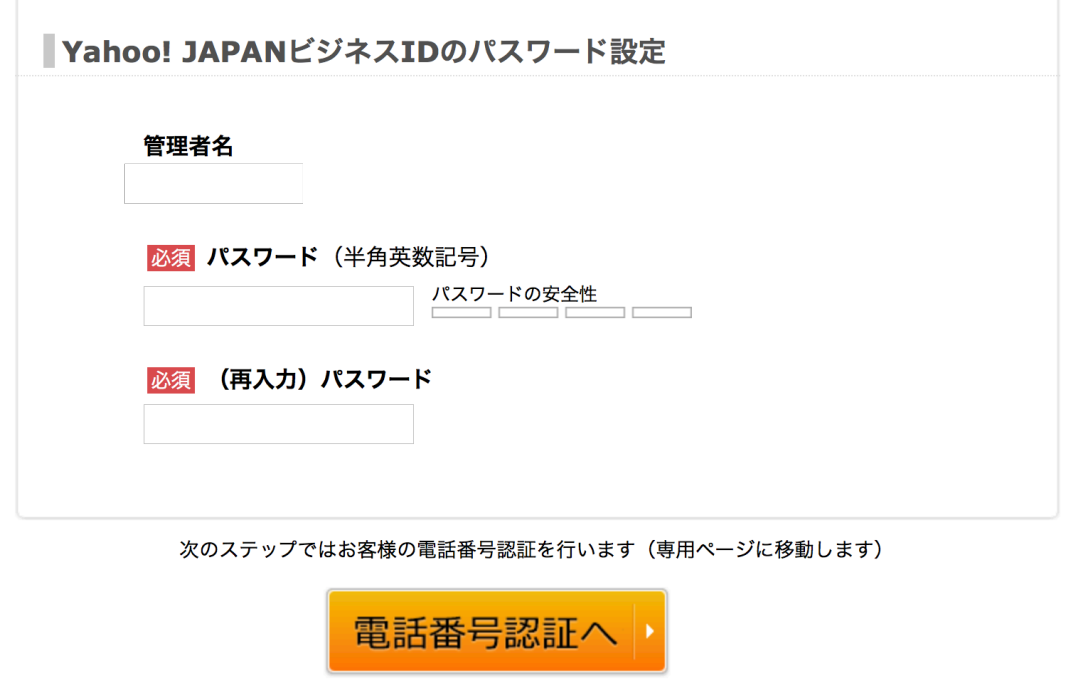

ヤフープロモーションではビジネス ID というのを自動的に作成してくれるの ですが、その ID 用のパスワードは自分で設定します。

自分で覚えやすいパスワードを入力しましょう。

完了したら「電話番号認証へ」と書かれているところをクリックします。

- 次に、電話番号認証の流れをお伝えします。
- まず、この電話番号認証画面ですが、

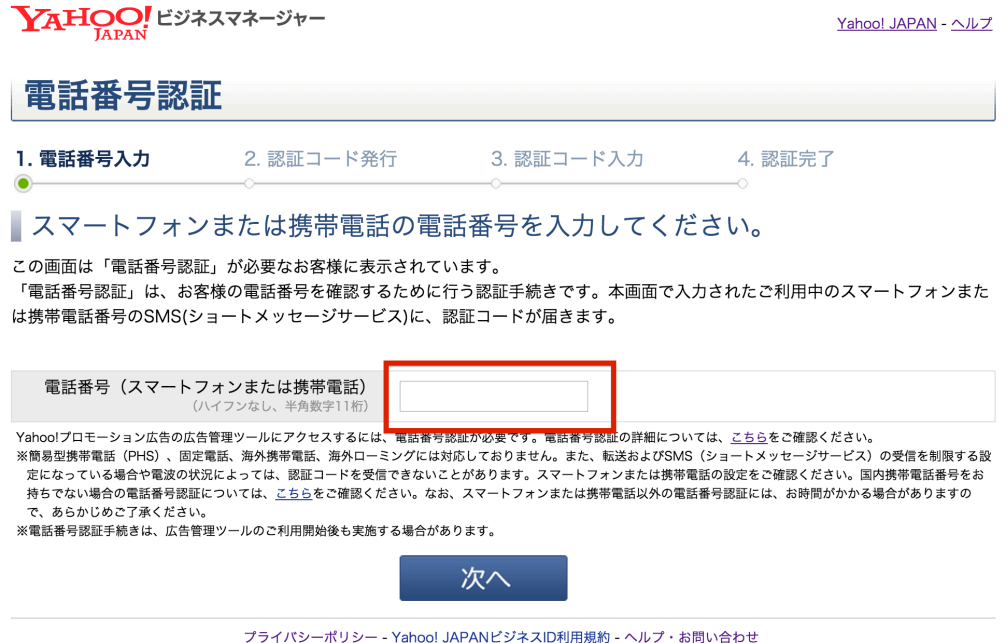

<u>イバシーボリシー - Yahoo! JAPANビジネスID利用規約 - ヘルフ・お問い合わ<br>Copyright (C) 2015 Yahoo Japan Corporation. All Rights Reserved.</u>

この画像で赤枠で囲んだところに携帯電話番号を入力してください。

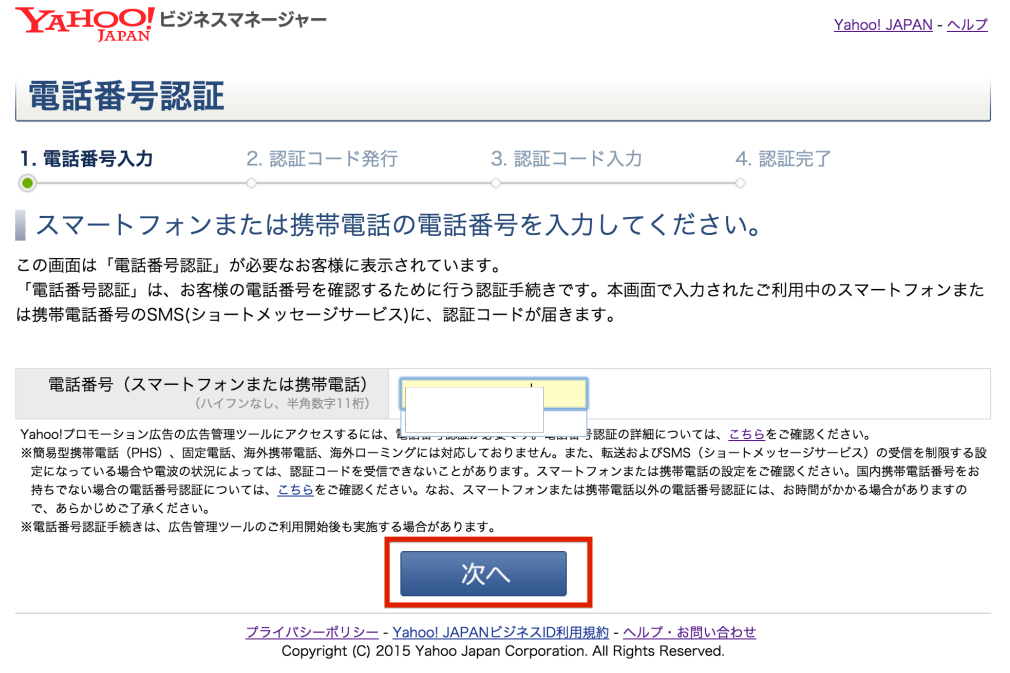

入力が完了したら、「次へ」のボタンをクリックします。

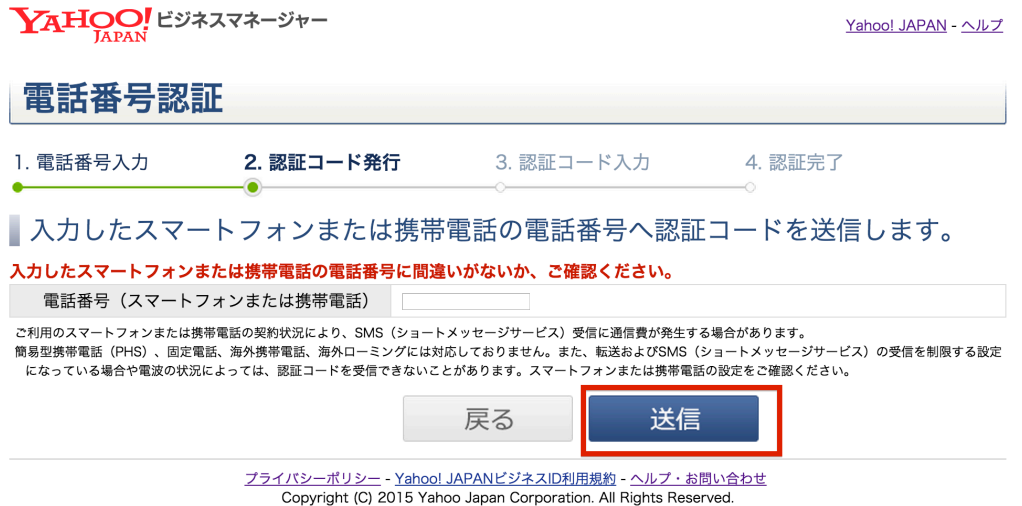

そうすると、電話番号の確認画面が表示されます。 間違いないかを確認し、画像の赤枠で囲んだ「送信」と書かれたボタンをクリ ックします。

すると、お手持ちの携帯電話にこのようなショートメッセージが入るはずです。

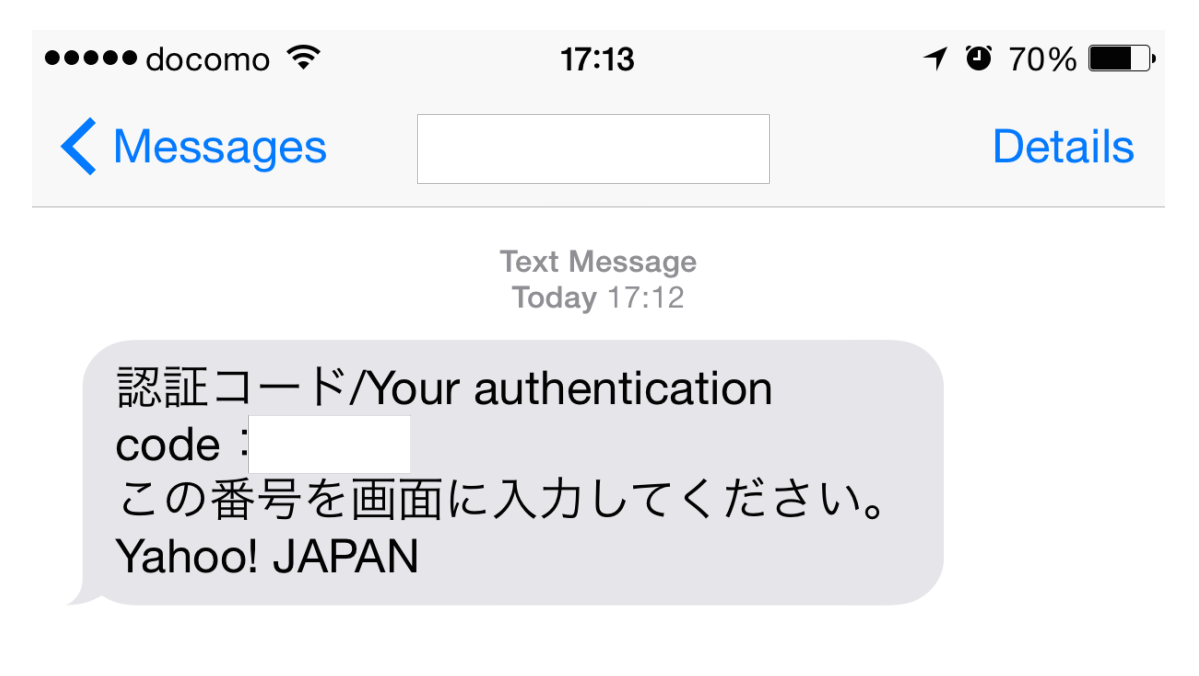

こちらは iPhone の画面をキャプチャしたものですが、このメッセージの

「code:認証番号」とあるところにある数字をメモします。 メモしたら、先ほどのヤフーの画面に戻り、

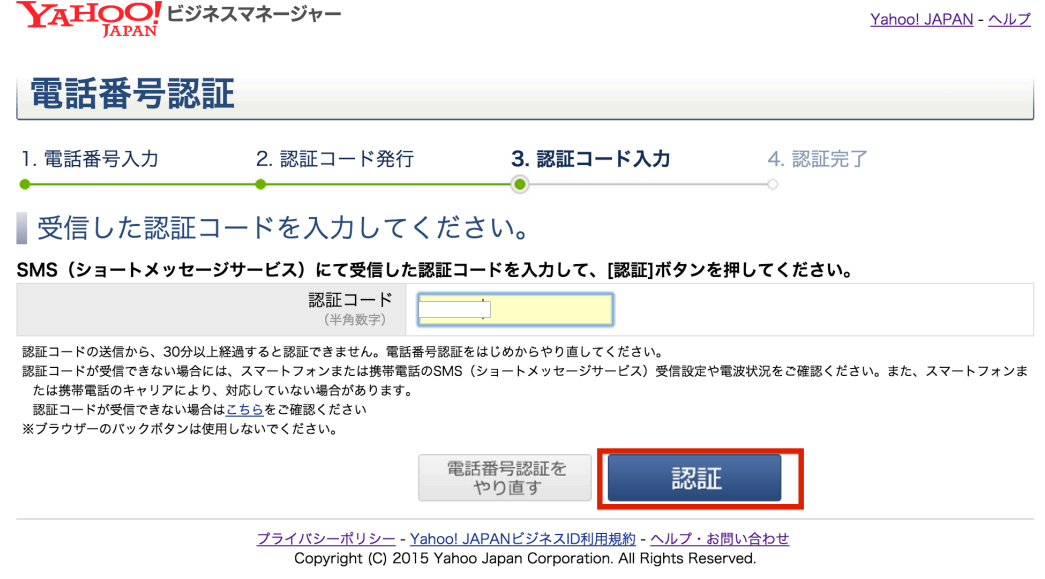

認証コードと書かれたところに先ほどメモした数字を入力し、 入力が完了したら「認証」と書かれたボタンをクリックします。

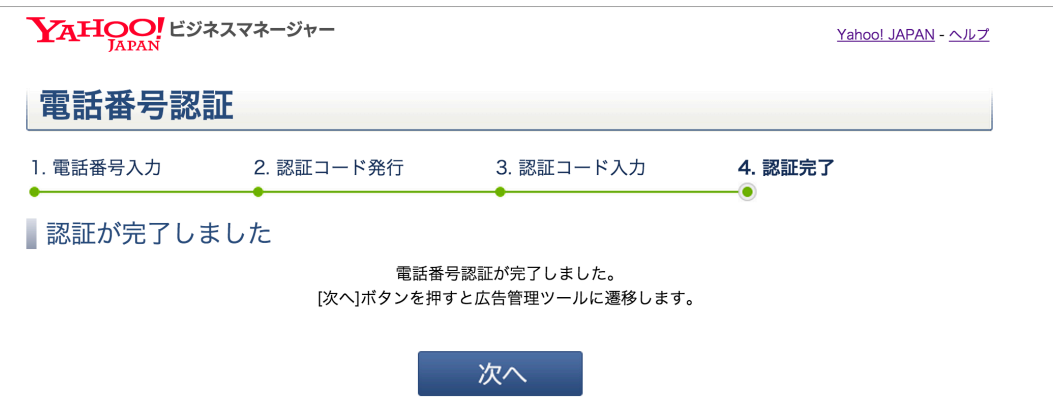

無事認証が完了されるとこのような画面が表示されます。

そうすると、またメールが届いてるはずなのでメールを確認します。

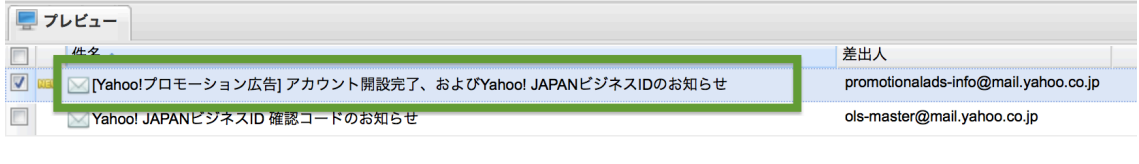

このようなタイトルのメールが届いていると思います。中を見てみましょう。

#### ご担当者様

このたびはYahoo!プロモーション広告にお申し込みいただき、 誠にありがとうございます。

谷口商会 様のYahoo! JAPANビジネスID、および、 以下アカウント開設が完了いたしましたので、お知らせします。

※このメールは、お客様のアカウント情報が記載されていますので 大切に保管してください。

お客様のYahoo! JAPANビジネスID

# ここにビジネスIDが記載されています。

お客様のYahoo!プロモーション広告 アカウント情報

- ・アカウントID: 827944<br>・アカウント名: 谷口商会
- ・管理者名: 谷口 和也

・連絡先メールアドレス: <u>ppcinfo@eijisanzou.sakura.ne.jp</u>

【注意】 アカウント名は、広告運用を行うウェブサイトの所有者名(会社名、屋号など) と「同一」である必要があります。<br>アカウント名とサイトの所有者名が異なる場合は、お手数ですが、 広告管理ツールのアカウント設定情報にて変更してください。 ◇アカウント設定情報の変更 https://help.marketing.yahoo.co.jp/ja/?p=867

## ここに記載されている「ビジネス ID」と先ほど入力した「パスワード」 を忘れないようにコピーして保存しておいてください。

保存が完了したら、早速ログインしてみましょう。こちらの URL をクリックし てください。

http://marketing.yahoo.co.jp/service/promo/sign-up/

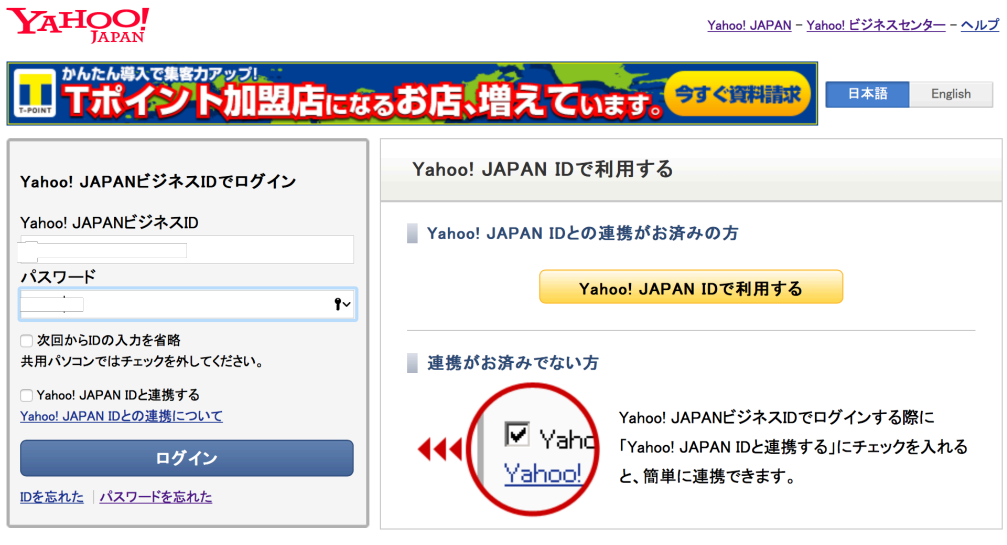

<u>プライバシーポリシー - Yahoo! JAPANビジネスID利用規約 - ヘルプ・お問い合わせ</u><br>Copyright (C) 2016 Yahoo Japan Corporation. All Rights Reserved.

ヤフービジネス ID とパスワードを入力してログインします。すると次のような 画面に移動します。

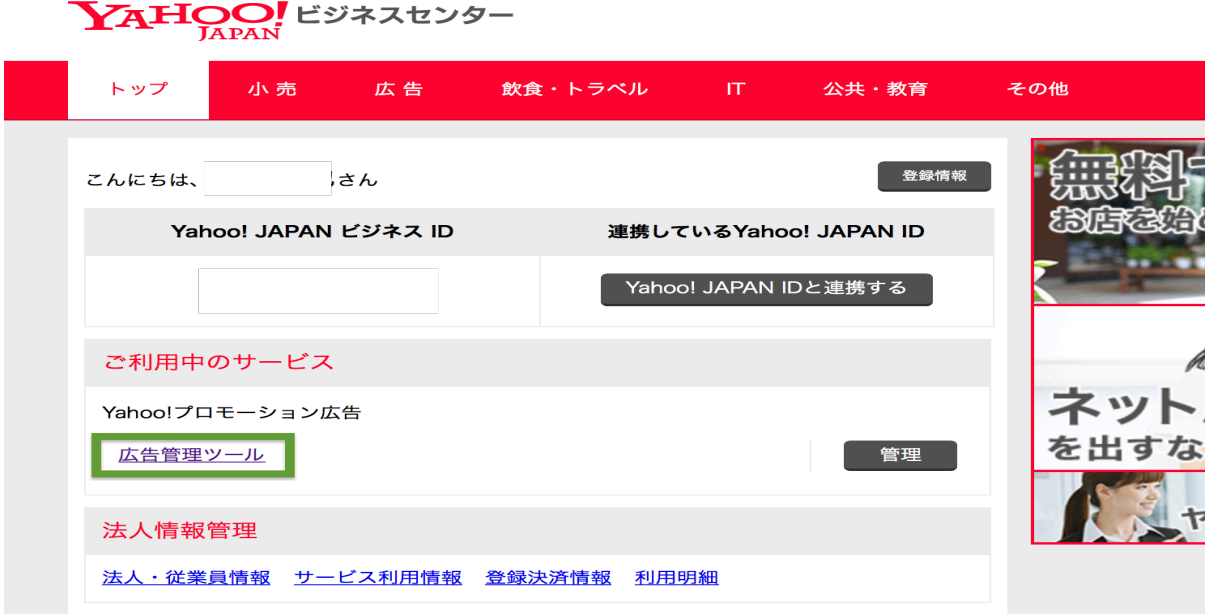

ここで「広告管理ツール」と記載されたところをクリックします。

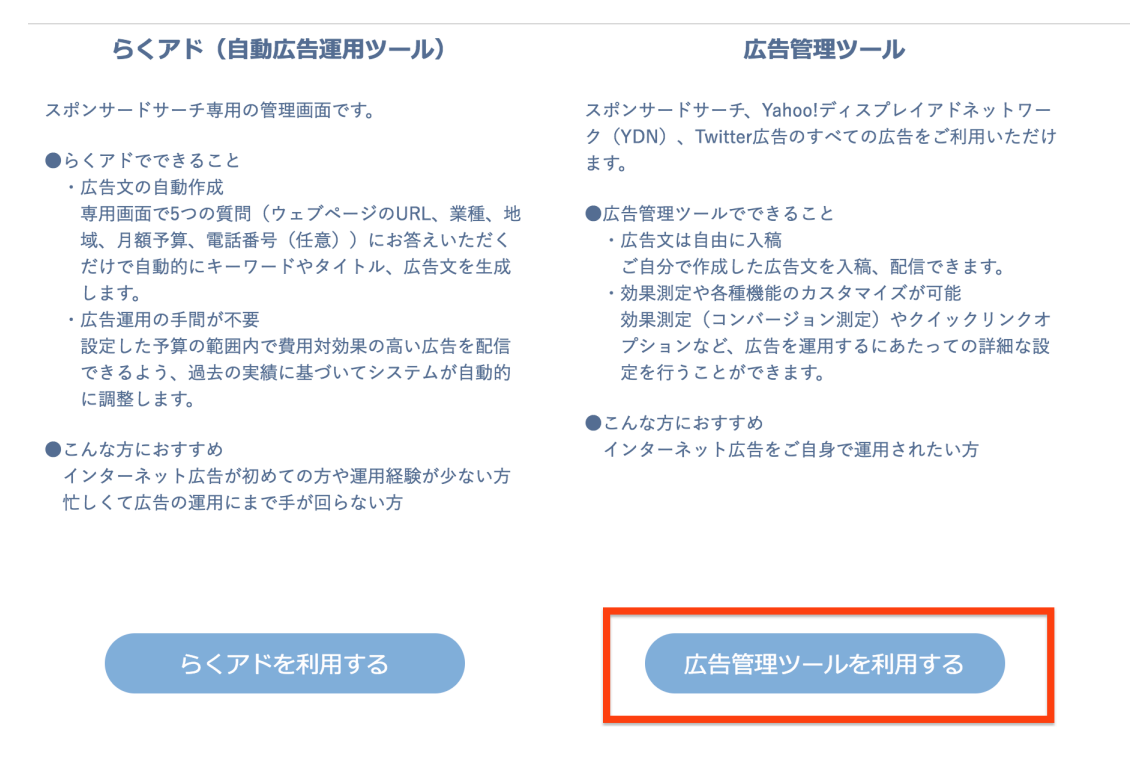

一番最初はこのような画面が表示されます。

ここでちょっと注意しないといけないことがあるので、慎重に読んでいってく ださいね。

画面の下を見ると「らくアド」というボタンが有りますが、絶対にクリックし ないでください。

それではなく

#### 広告管理ツールを利用する

と書かれた方をクリックしてください。

クリックする場所を絶対に間違えないでください!

(注意)

なお、この「らくアド」というものですが、自動広告管理ツールの生です。 そして、その名前ですが、つい最近までは別の名前でした。

このようにしょっちゅうサービス名が変わるので、

気をつけてほしいのですが、

サービス名が変わっても、私達が選ぶべきなのは

「広告管理ツール」

と書いてある物を選ぶだけです。

なので、このマニュアルをご覧になりながら作業をしていて、

「らくアド」の表示がなかったりしたとしても混乱しないでください。

#### 「自動広告管理ツール」を選ぶ。

それを頭に入れておけば、名前が何に変わったとしても大丈夫なはずです。

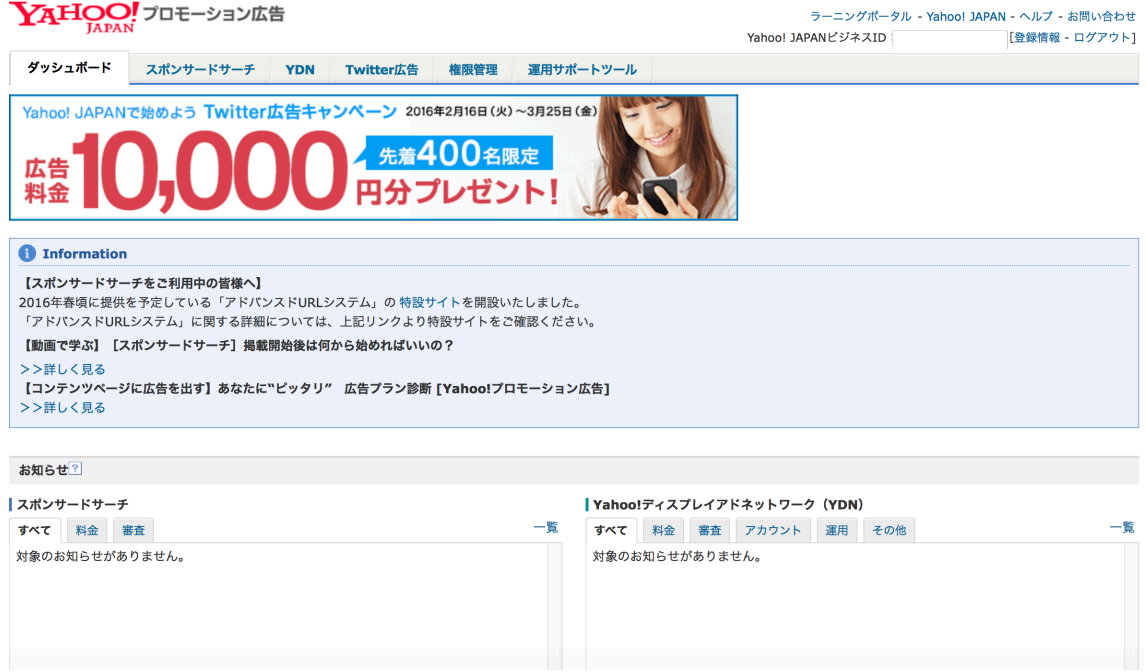

この画面が表示されれば、 Yahoo!プロモーションのアカウント開設はひとまず 終了です。

また、ビジネス ID とパスワードなのですが、今後も必ず必要なので忘れないよ うに保存しておいてください。

# 2 YDN アカウントの開設について

次に YDN のアカウントの解説についてです。

こちらですが、ヤフーの方で詳しく解説していますので、 そちらを参考に開設してください。

・YDN アカウントの開設方法について http://promotionalads.yahoo.co.jp/online/ydn\_start.html

まだ、ここではアカウントの開設までにしてください。

キャンペーンなどの作成などはしないでください。

3 ヤフープロモーションの入金について

ヤフープロモーションで広告を配信するためには、先に入金をする必要があり ます。

入金には、「クレジットカード払い」と「銀行振込」の2タイプが有ります。

それでは、それぞれの入金方法について解説していきます。

## 3−2 銀行振込の場合

まず、ヤフープロモーションにログインをし、その後、「YDN」をクリックして ください。

その後、「資金管理」と書かれたところをクリックします。

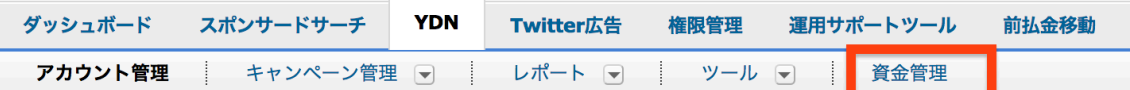

#### アカウント一覧

登録されているアカウントの情報を確認できます。

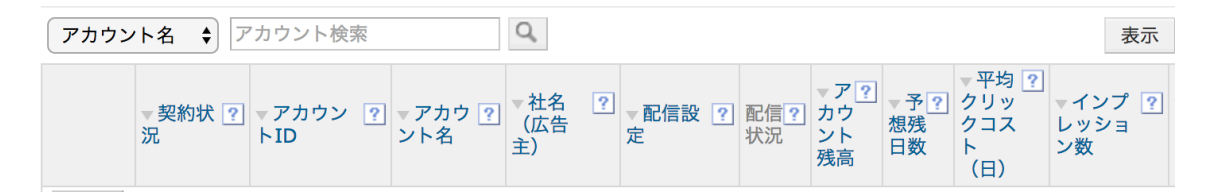

移動した先の画面の右側に「銀行振込」という部分があるので、そちらをご覧 ください。

#### : 銀行振込

#### 振込先銀行口座 (YDN)

下記の口座に入金してください。

アカウント名 アカウントID

> 銀行名 : みずほ銀行 支店名 : 十七号支店 預金科目:普通 口座番号: 6934234 口座名義:ヤフー株式会社 振込名義:

#### く振込の際の注意事項>

・振込名義は、上記「振込名義」欄に表示されたご登録の会社名カナのみをご使用ください。 ・海外送金をご利用のお客様は、入金後、お手数ではございますが、弊社まで必ずご連絡くださ いますようお願いいたします。詳しくはこちらをご覧ください。

※入金額から消費税を引いた金額がアカウント残高に追加される金額となります。

#### ■銀行振込の情報を印刷する

#### ここに

- ・銀行名
- ・支店名
- ・預金科目
- ・口座番号
- ・口座名義
- ・振込名義

が記載してあるのですが、注意するのは最後の振込名義です。

記載されてるとおり、振込名義以外の名義で支払いをすると、確認に時間がか

かり広告費として反映されるまで時間がかかってしまいます。

なので注意してください。

振込金額であれば税抜きで3000円以上であれば大丈夫です。

ちなみに注意書きで記載されていますが、 実際に広告費として反映される金額は 入金額から消費税分を引いた額になります。

つまり、例えば、1万円を広告費として入金したい場合は、現在消費税が8% なので、1万800円を振り込む必要があります。

なお、銀行振込の場合は、入金が反映されるまで数日かかることがあるので覚 えておいてください。

以上が銀行振込による入金についての解説でした。

### 3−2 クレジットカードで入金する場合

次にクレジットカードで行う場合の登録方法と入金までの流れをお伝えします。

まず、先ほどの「銀行振込の場合」のところでお伝えした「資金管理」の画面 まで移動してください。

そうすると、左側に「クレジットカードによる支払い」という枠があり、その 中で、「カード情報を登録 (Yahoo!ビジネスマネージャー)」というところをク リックしてください。

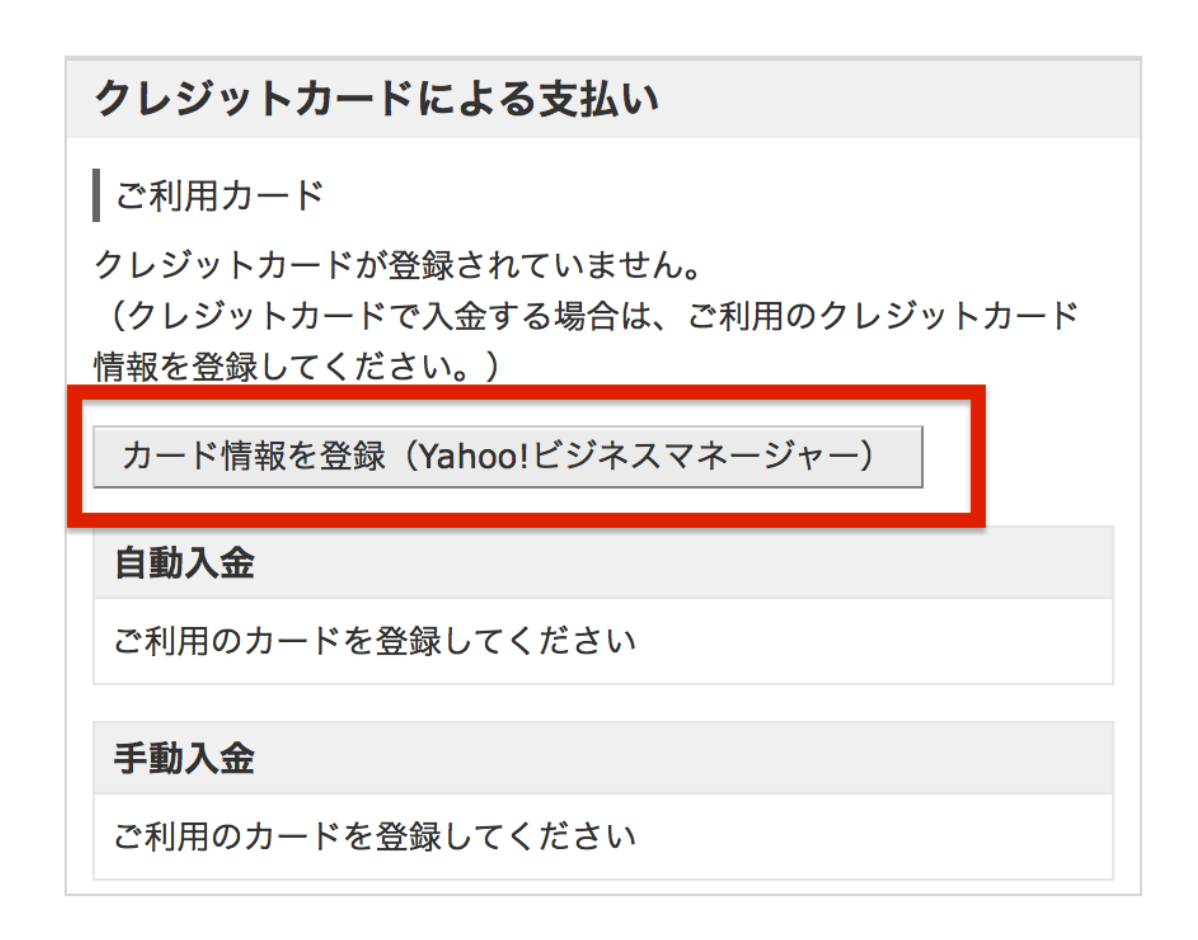

まず、のクレジットカード登録画面ですが、 ここにカード番号、カード名義(ローマ字)、カードの有効期限やセキュリティ コードを入力します。入力が完了したら登録をクリック。

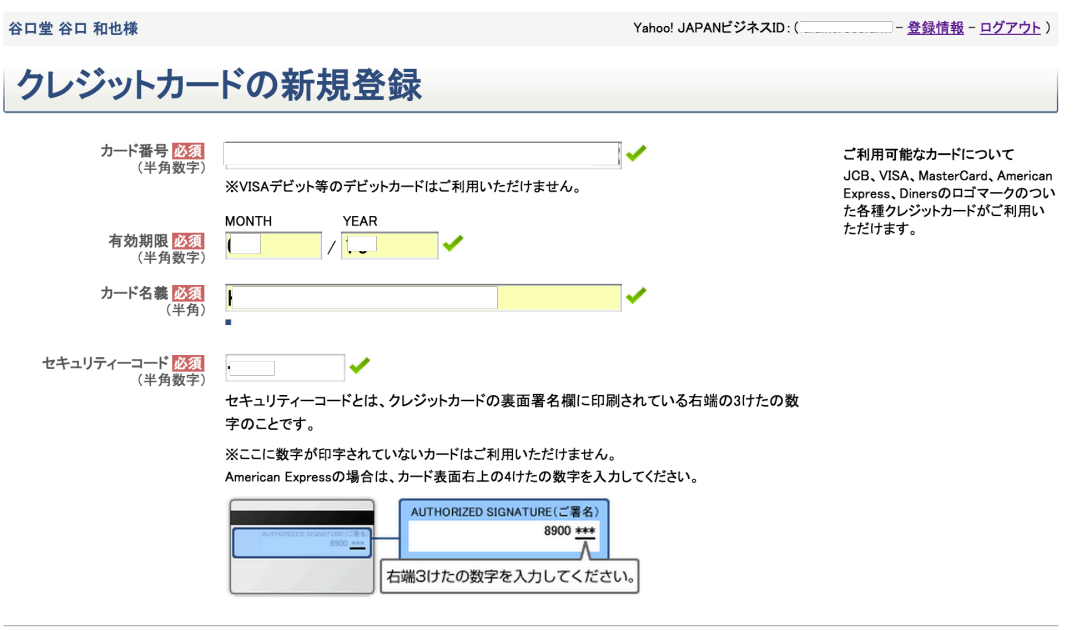

「Yahoo! JAPANビジネスID利用規約」に同意のうえ、クレジットカードの登録を行います。

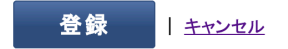

そうするとヤフープロモーション広告の入金管理画面に戻ります。 そこで、登録したカードの情報を確認しましょう。

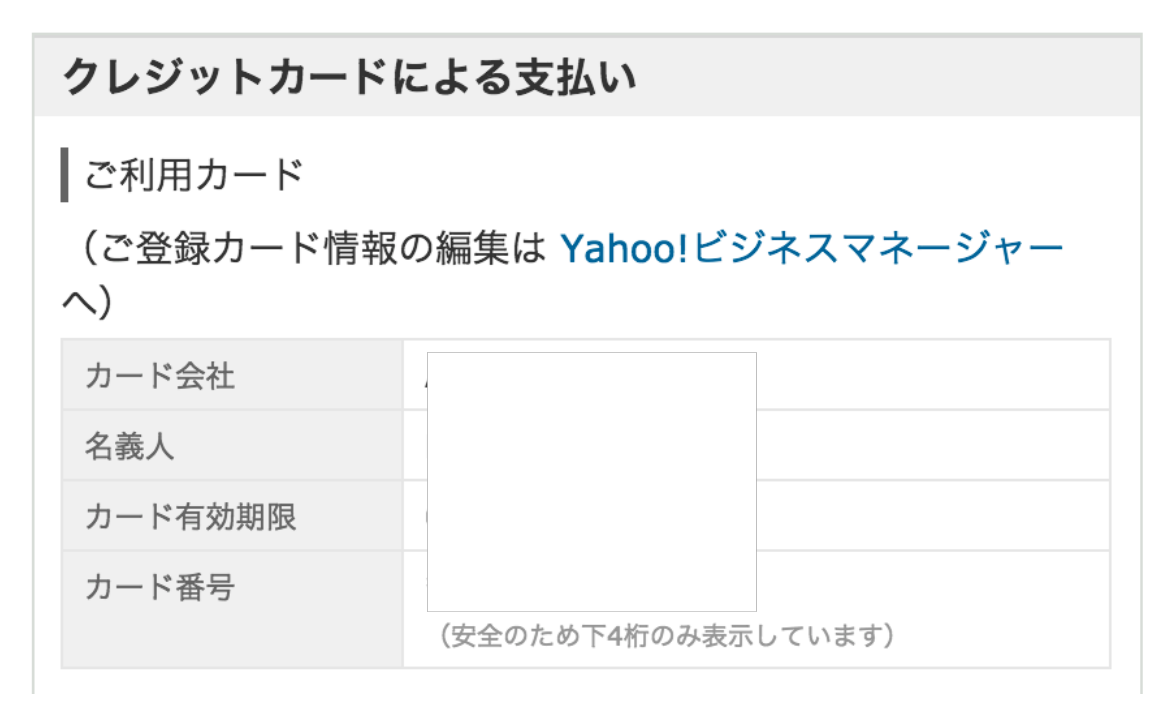

確認が完了したら次は入金です。

入金の仕方では自動入金と手動入金があるのですが、 手動入金の方を使います。

## 自動入金設定

自動入金設定を有効にした場合、前日のアカウント残高が平均クリッ 登録のクレジットカードに請求されます。なお、指定した金額が低す。 額を設定してください。

■ クレジットカード払い

3無効 (設定変更)

このように自動入金設定が無効になっているか確認してください。

それでは入金をします。

### 手動入金

手動入金では、クレジットカード払いか銀行振込が利用可能です。クレジットカードで入金し されるまでに、約3営業日前後かかります。

■ クレジットカード払い

ご利用カード (ご登録カード情報の編集はYahoo!ビジネスマネージャーへ)

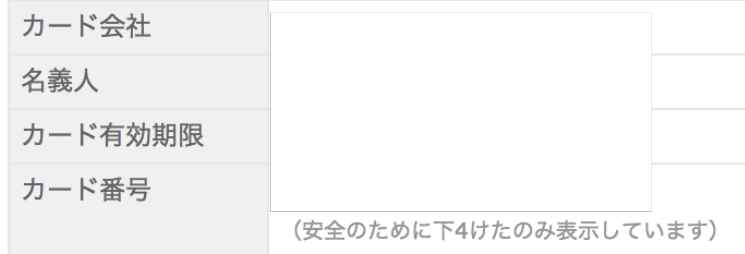

#### 今回の入金額

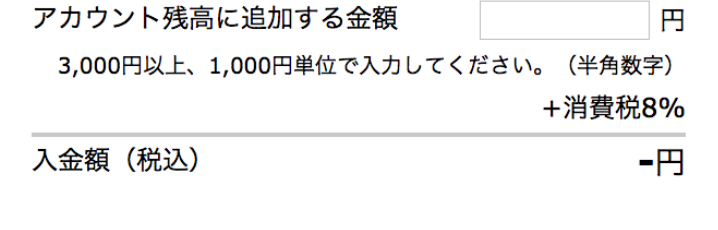

内容をご確認のうえ、「確認」ボタンを押してください。

確認

今回は試しに 1 万円を入金します。アカウントに反映される広告費は 1 万円分 ですが、実際は消費税がかかるので 10800 円課金されます。

入金する金額を入力し、確認したら、「確認」ボタンをクリックします。

そうすると、確認画面に切り替わります。 入力した情報に誤りがないかを確認します。

確認が完了したら、「送信」と書かれたボタンをクリックします。

管理画面に戻るとこのように先ほど入金した金額が反映されてるはずです。 以上でヤフープロモーションへの入金方法についての解説を終わります。

### 4 PPC アフィリエイトをする場合に注意すべきこと!

いかがでしたでしょうか?

以上の流れを実践していただければ、 YDN のアカウントは作成できたはずです!

アカウントが開設できたら、次はいよいよ YDN での広告の出稿の流れを理解し ていくわけですが、その前に事前準備や PPC アフィリエイトをする上で抑えて おかなければいけない注意点をお伝えします。

# 4−1 広告に出すサイトは独自ドメインで!

まず、YDN で出稿するサイトですが、 やろうと思えば無料ブログでもできます。

ですが、無料ブログだといつの間にか削除されてたとかが起こりえます。基本 的に無料ブログの場合、削除されたら連絡してくれないですからね。

そうなると、YDN の場合、1日に2000クリックとか、 ものすごい数のアクセスを集めることもありますから、 もし、出したサイトが削除されていたとなるとかなり無駄になります。

ですので、そういう意味でも、削除のリスクがない独自ドメインをおすすめし ています。

ただ、独自ドメインとなるとサーバーの契約が必要ですし、FTP ソフトといっ たファイルをアップロードするソフトも使えるようになる必要があります。

そこで、できるだけ格安で電話サポートなどサポートが充実しているところを さがしたのですが、やはりオススメは私も使っている

「X サーバー」

https://www.xserver.ne.jp

ここですね。

ここの「X10」というプランなら、そんなに高くないですし、サポートもしっ かりしてくれるので、まだサーバーの使い方がわからない方であればオススメ です。

## 4−2 そもそも PPC で扱えないジャンル

次に YDN を含め PPC で扱う案件を選ぶ時の注意点の基本です。

PPC アフィリエイトは SEO とは違い、 どんな案件でも扱えるわけではありません。

そもそもヤフープロモーション広告で出稿できないものがあります。

その代表的なジャンルが、

#### ・競馬、パチンコなどの予想・攻略サイト

- ・出合い系
- ・アダルト系

です。

これらのジャンルは審査がかなり厳しく、 広告が配信できないわけですが、無理に出そうとすると、 最悪の場合アカウントが停止になることがあります。

なので、取り扱わないようにしましょう。

また、その他にも配信不可のジャンルはありますし、 詳細なルールについては、ヤフー側がしっかり解説しているので、 下記のリンク先にある「第 4 章」の項目をクリックして確認してください。

https://help.marketing.yahoo.co.jp/ja/?p=1491 (Yahoo!プロモーションの公式サイトへ飛びます)

### 4−3 薬事法について

もし、アフィリエイト案件で、ダイエットや化粧品、サプリなどを扱いたい場 合、注意しなくてはいけないのがこの薬事法です。

具体的にどういうのがダメなのかというと、

#### ・医薬品じゃないのに医薬品の効果があるような表現

#### ・国が正式に保証したものじゃない効果や効能を歌う表現

といったものがあります。

例えば、サプリメントなのに、「病気が治った」というような表現ですね。 あとは、「これ使えば絶対に痩せる」といったような表現もダメです。

このような薬事法に違反する表現を広告やサイト内容に記載されていると、 広告の審査に落ちたり、仮に上手く合格しても、 後日配信停止になることがあります。

薬事法の基準については随時変更されるので、下記のリンク先にある 「第6章」の項目をクリックして最新の情報をチェックしてください。

https://help.marketing.yahoo.co.jp/ja/?p=1491 (Yahoo!プロモーションの公式サイトへ飛びます)

## 4−4 ASP でアフィリする商品を選ぶ時の注意点

次に、ASP であなたが商品を選ぶ時の注意点です。

PPC アフィリエイトは SEO とは違い、 どんなアフィリエイト商品でも OK というわけではありません。

つまり、どういうことかというと、 ASP 内の商品の中には「PPC 禁止」という商品などがあります。

もし、それを知らずに PPC アフィリエイトをやってしまうと、 ヤフープロモーション側では問題がなく広告が表示されて成果が出ても、 報酬にならないという結果になってしまいます。

そうなると、赤字だけが残ってしまいます。

なので、ここでは具体的にどうやって「PPC 禁止」の商品なのか。 その見分け方をお伝えしていきます。

今回はその PPC の条件がみやすい

「A8」という ASP を例にして解説していきます。

まず、A8 にログインしてください。

http://www.a8.net/

ログインした後、「プログラム検索」と

書かれたたところをクリックして、プログラムを検索してください。

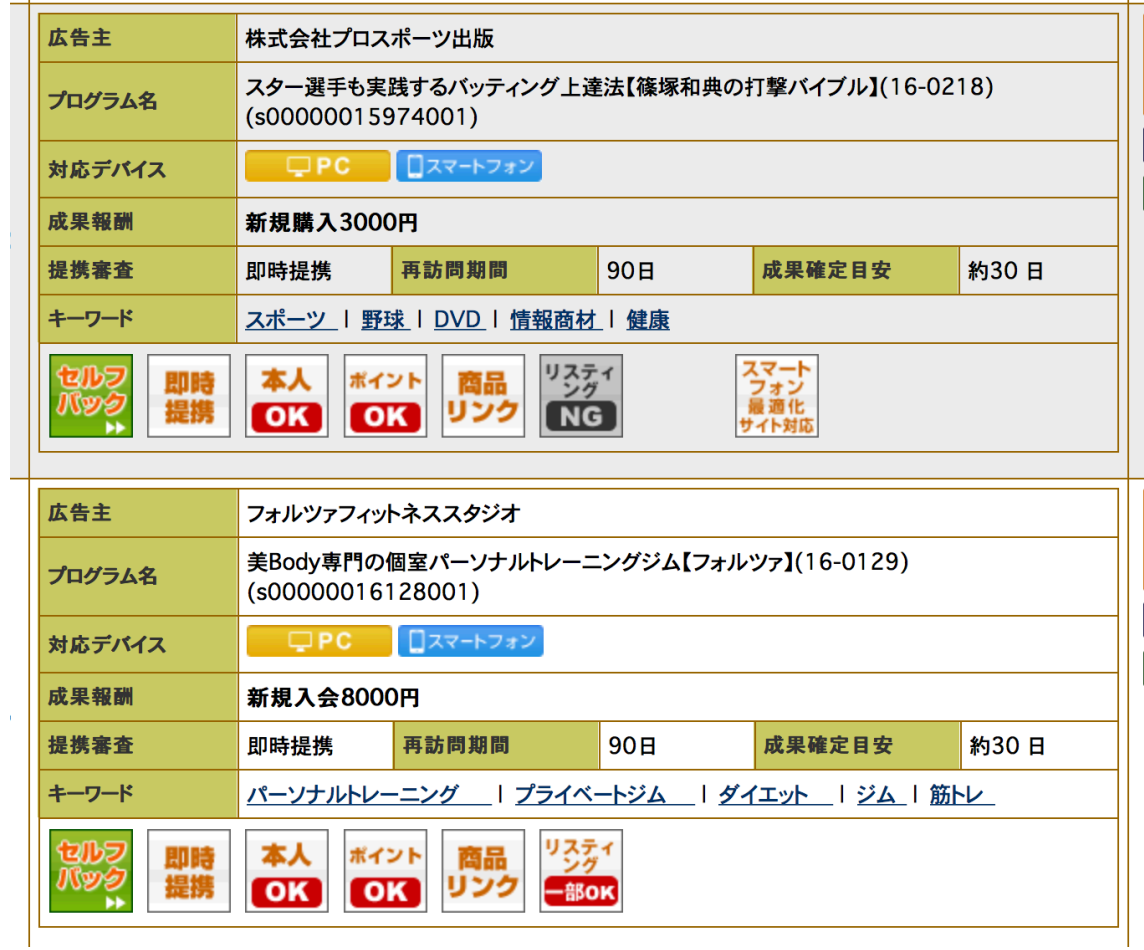

検索する内容はなんでも構いません。すると検索結果が出てきます。

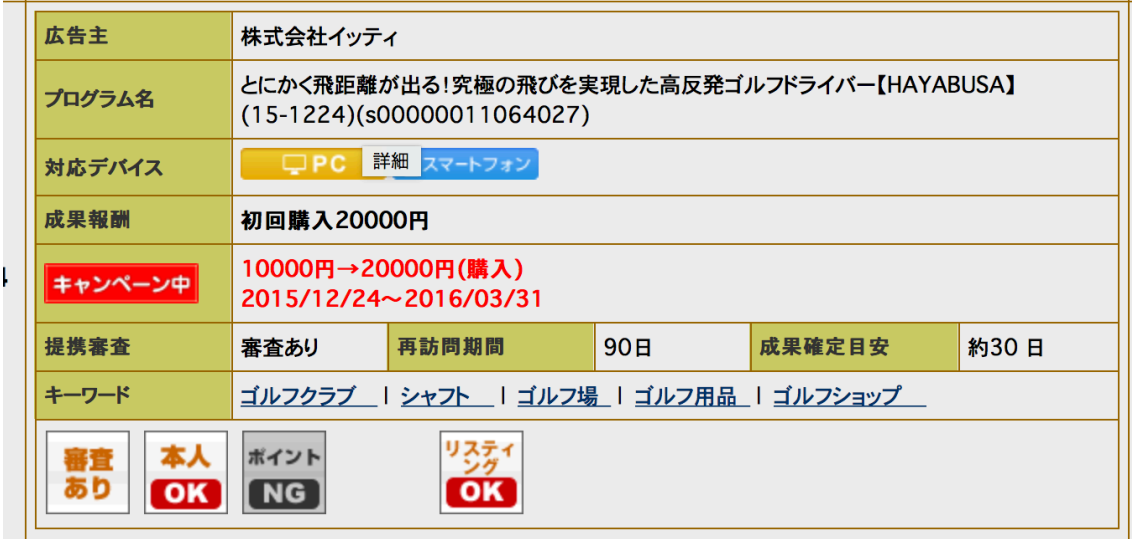

今回はスポーツ用品系で検索してみました。

この3つの商品ですが、注目して欲しいのは、

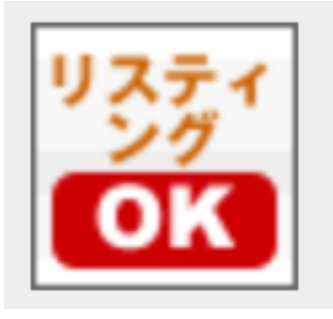

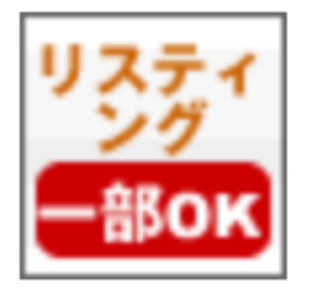

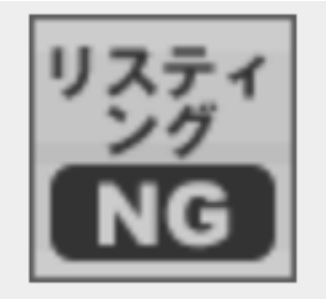

となっているところです。

この「リスティング OK」というのは

PPC アフィリエイトをする場合に制限がないということです。

「リスティング NG」というのは、

文字通り PPC アフィリエイトではあつかってはいけない案件です。

もし、無視して PPC アフィリエイトをして成果が出たとしても、 発見次第、売上はキャンセルされてしまいます。

で、少し、わかりにくいのが「リスティング一部 OK」というやつですね。

これは一般的には「商品名や社名、商標キーワード」で PPC アフィリエイトをしてはいけないけど、 それ以外のキーワードなら OK という場合が多いです。

ただ、これはスポンサードサーチに当てはまるものなので、YDN にはあてはま りません。

なので、YDN を禁止していないものでなければ、アフィリエイトすることがで きます。